## **Инструкция по регистрации на платформе проекта "Тренинги предпринимательских компетенций"**

1. Для регистрации на платформе необходимо перейти на сайт платформы <https://study-techtraining.mipt.ru/> и нажать кнопку "Хочу участвовать":

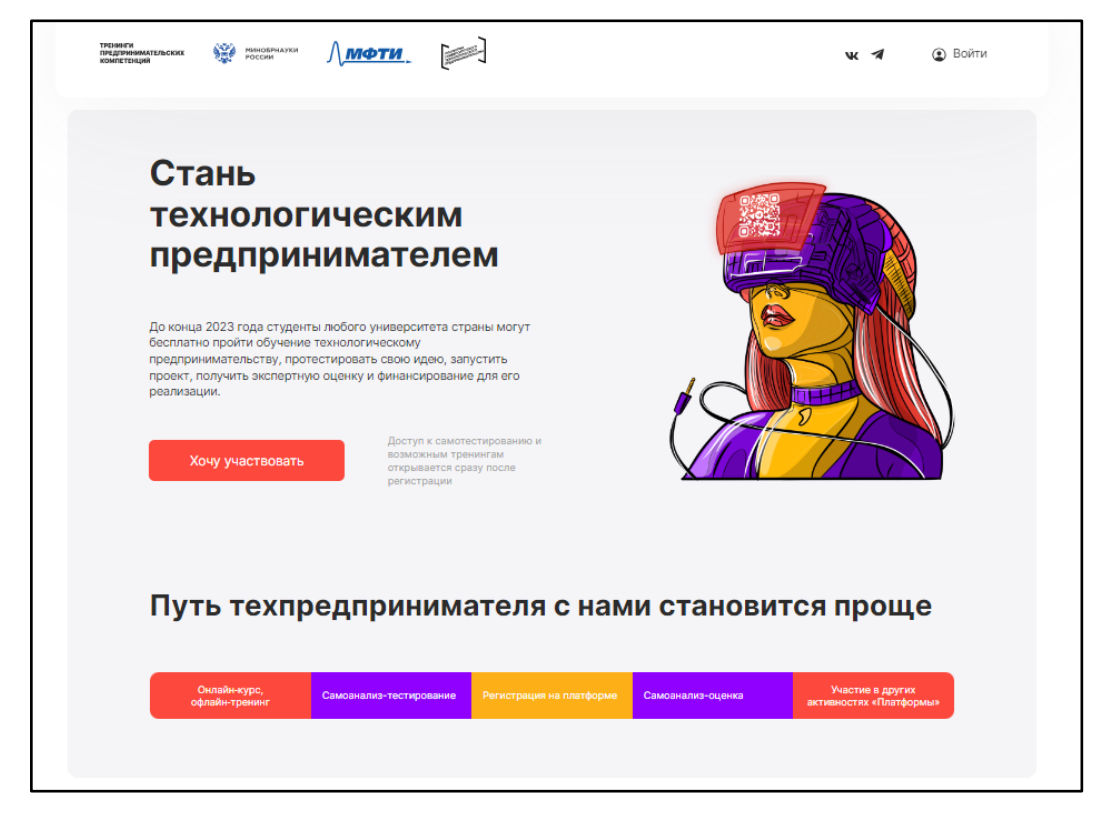

2. Далее нажмите кнопку "Зарегистрироваться на платформе" :

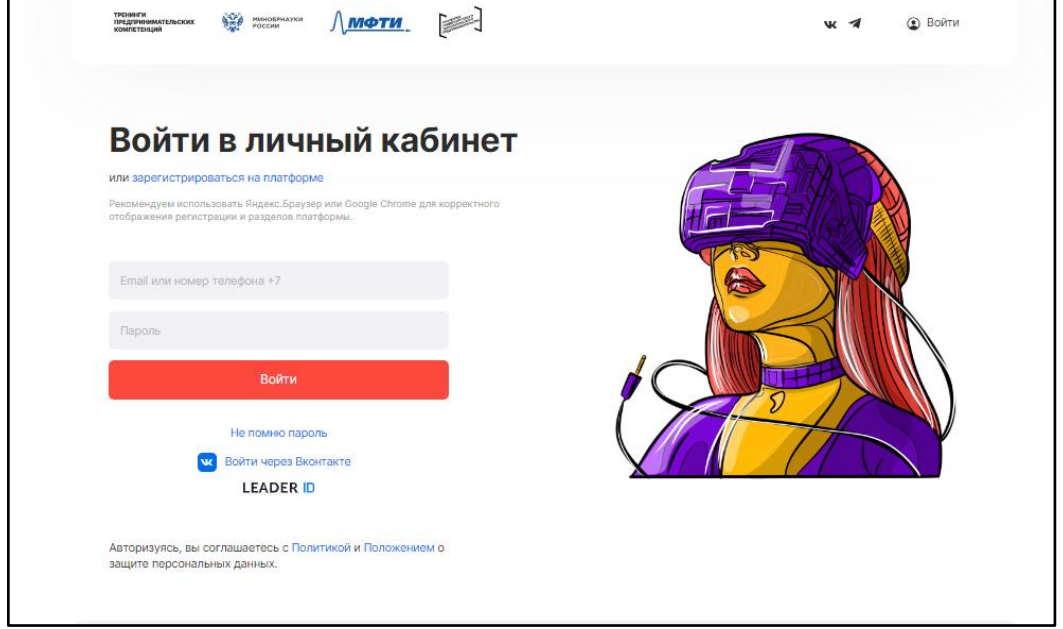

3. Укажите адрес электронной почты, номер телефона и пароль. Не забудьте ознакомиться и согласиться с условиями политики конфиденциальности и нажать кнопку "Зарегистрироваться"

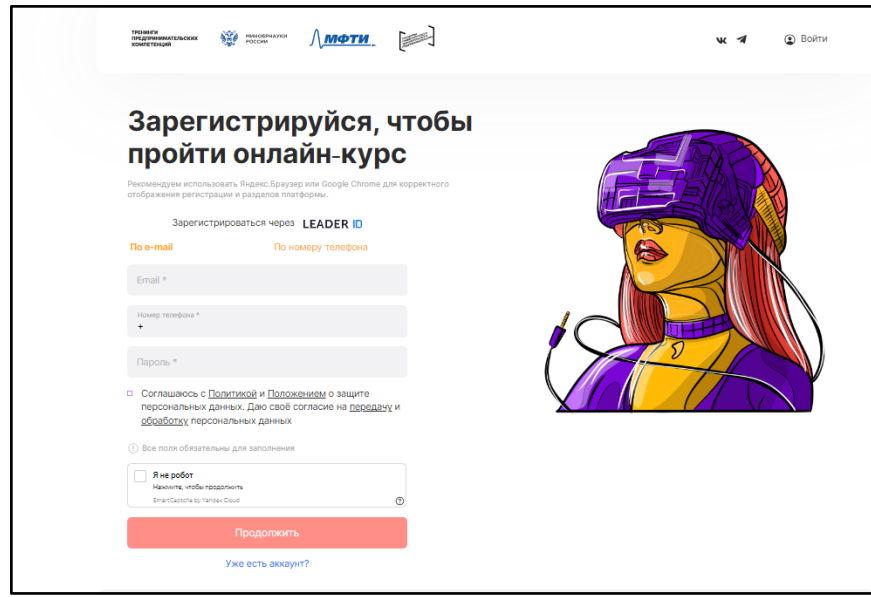

- 4. Внесите все данные, запрашиваемые платформой:
	- ФИО
	- Дата рождения
	- Пол
	- Гражданство
	- Город
	- E-mail
	- Университет
	- Факультет
	- Специальность
	- Уровень/курс/форма обучения

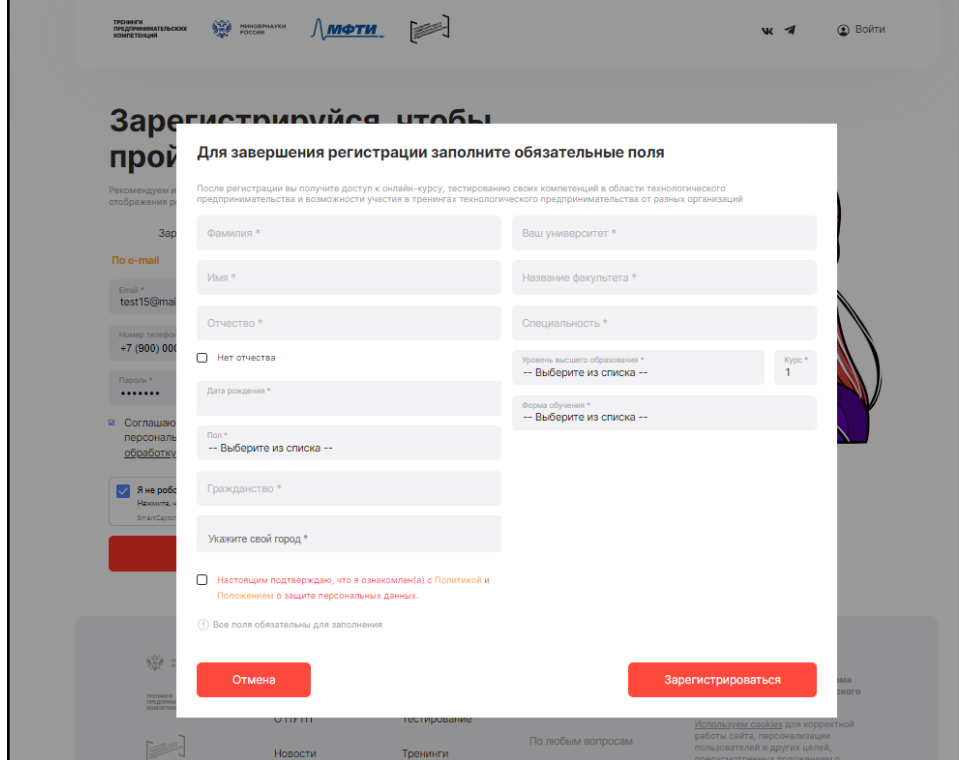

5. Далее на указанную почту Вам поступит письмо с кодом для введения его на сайте для подтверждения регистрации. Не забудьте проверить папки "Спам" и "Рассылки"

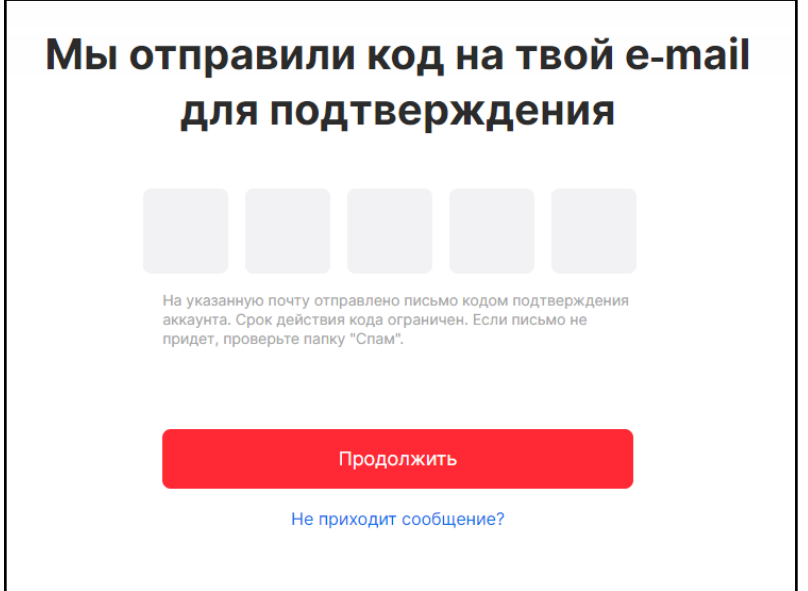

После введения кода нажмите кнопку "Продолжить" и Вы перейдете сразу в свой личный кабинет.

6. После входа в систему вы автоматически перейдете на первый экран, на нём вы можете ознакомиться с текущим доступным функционалом студента и приглашениями на тренинги.

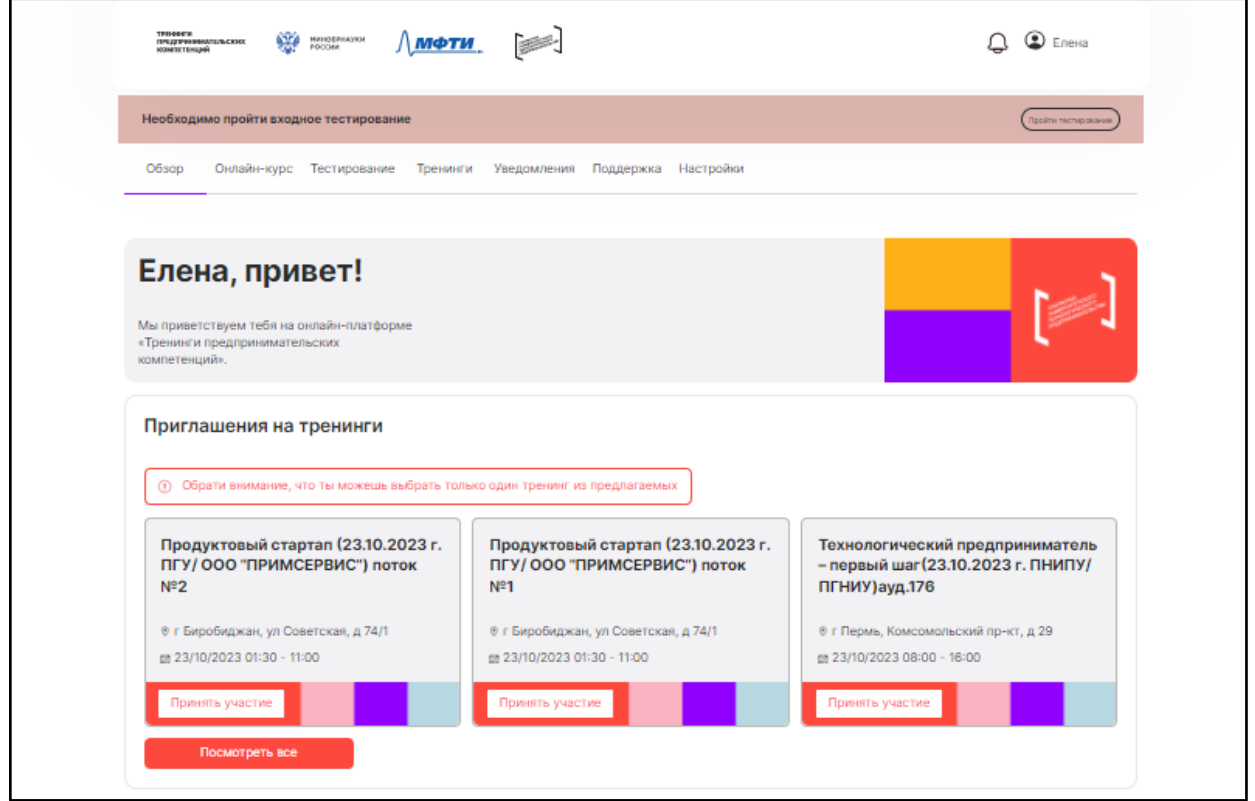

7. Для того, чтобы редактировать данные профиля, вам необходимо пройти в раздел «Настройки», крайняя правая вкладка на первом экране.

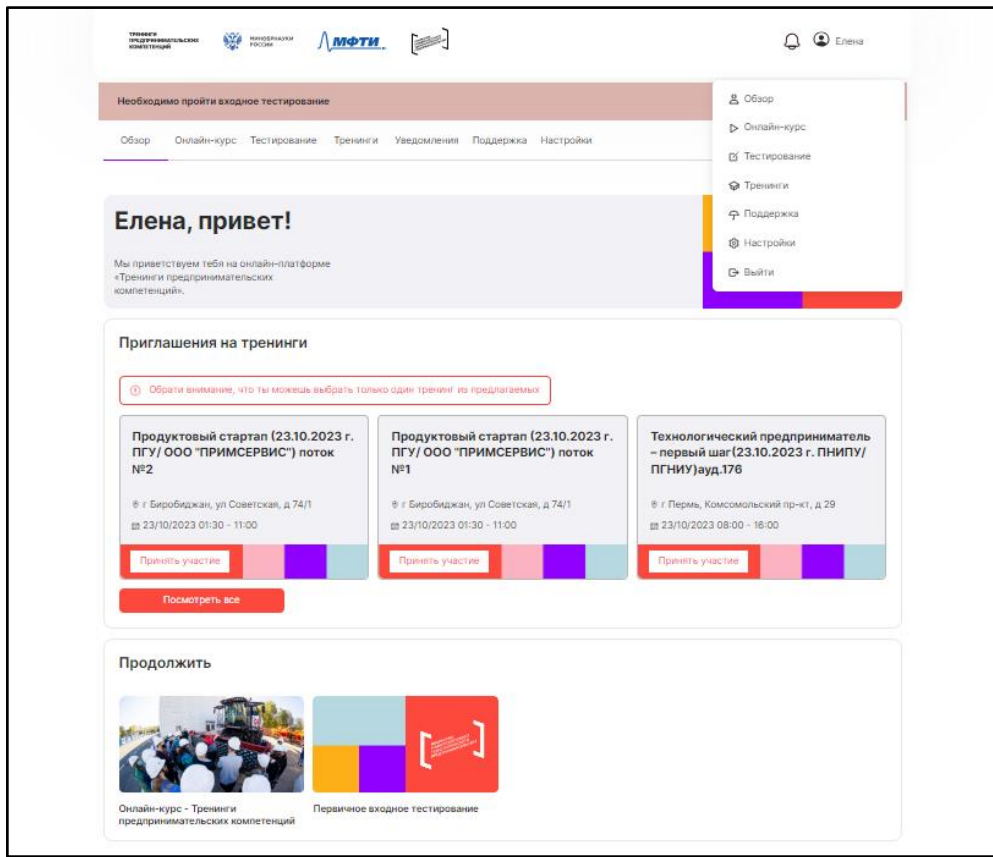

8. После заполнения профиля Вам необходимо пройти небольшое входное тестирование:

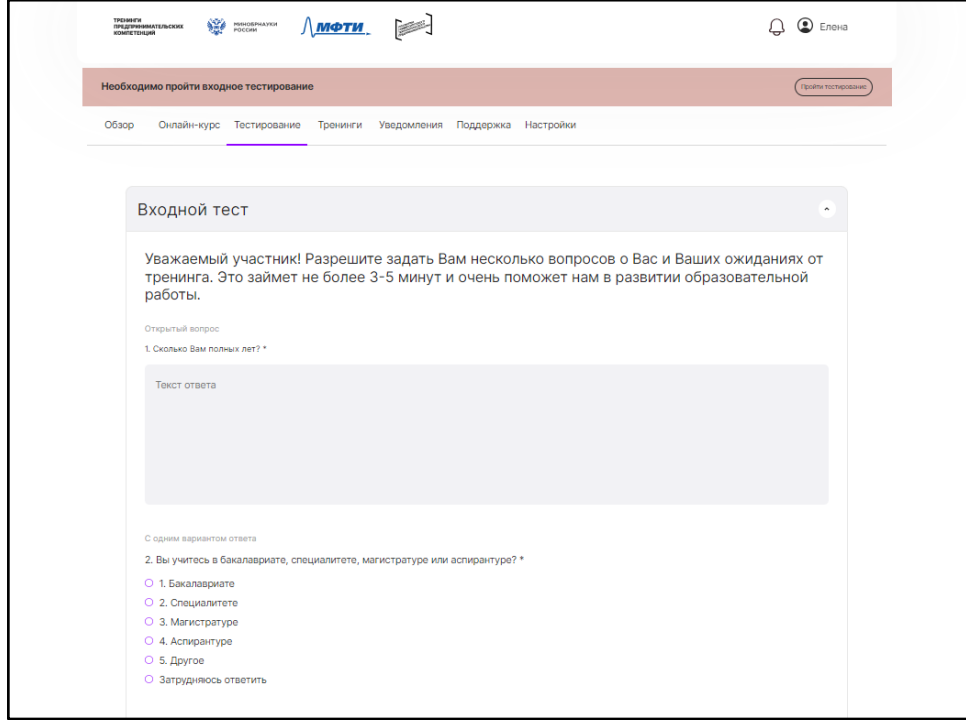

9. Для регистрации на тренинг **Start Up-конструктор (18.04.2024 г. СГУГиТ/** 

**Томский государственный университет)**необходимо перейти по ссылке <https://study-techtraining.mipt.ru/training/preview/u4bCSEgTe7zQQH49L> и нажать кнопку "Принять участие":

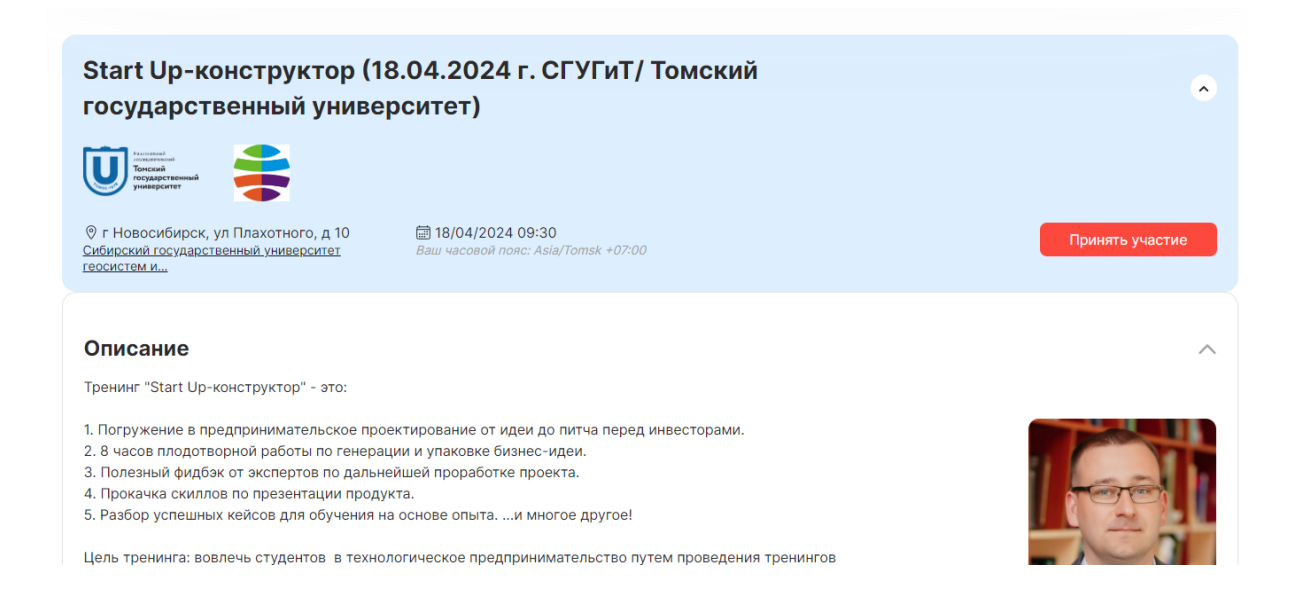

Если у Вас возникли сложности при работе с платформой, Вы можете задать свой вопрос во вкладке "Поддержка":

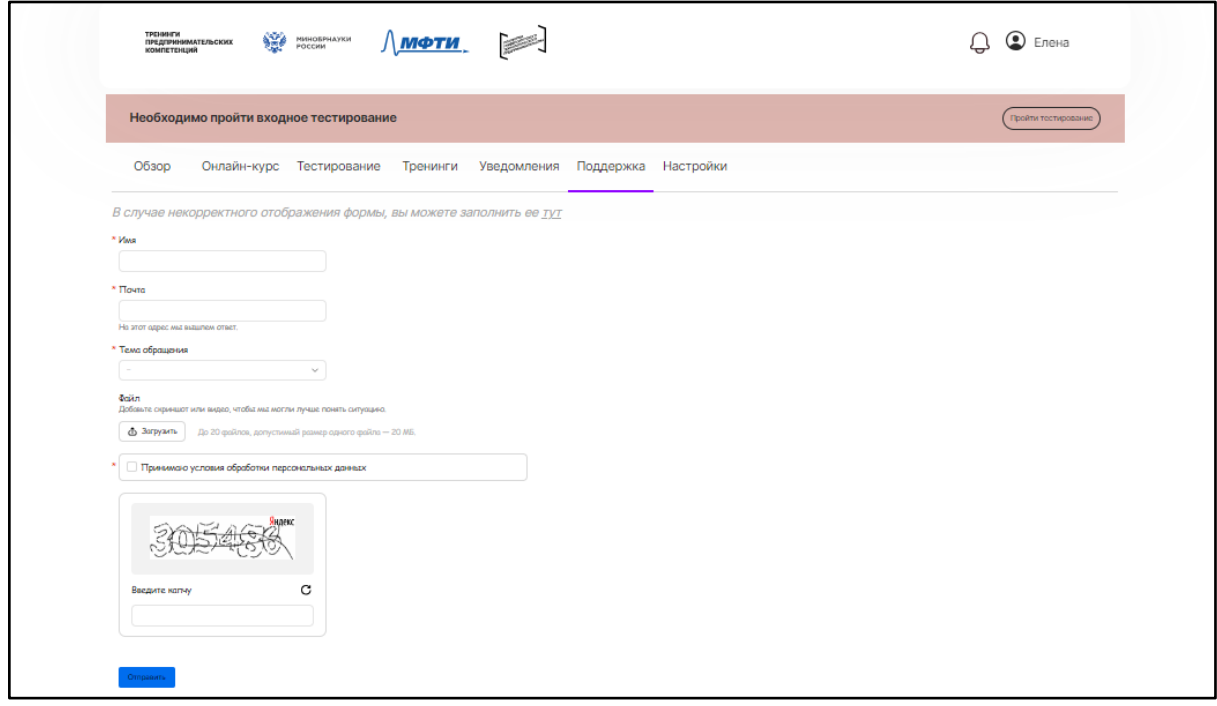